# Registrierung und Beleg-Upload in Unternehmen Online

### **Ablauf:**

- **1. Sie erhalten nach Absprache Ihre Registrierungsdaten für Unternehmen Online von uns**
- **2. Laden Sie sich die DATEV Smart Login App auf Ihrem Handy runter**
- **3. Registrieren Sie sich mit den Registrierungsdaten und vergeben Sie ein selbst gewähltes Passwort**

**Falls sich noch Fragen ergeben, können Sie sich das Erklärvideo unter folgendem Link anschauen:**

<https://www.datev.de/web/de/mydatev/anmeldeverfahren-bei-datev/datev-smartlogin/>

### **Registrierung erfolgreich abgeschlossen?**

Nun können Sie Ihre Belege in Unternehmen Online für uns bereitstellen. Dafür bieten sich Ihnen die drei unten genannten Möglichkeiten an:

## **DATEV Upload online (PC) DATEV Upload mobil (App) DATEV Upload Mail**

- 1. Öffnen Sie im Webbrowser (Google Chrome) Ihres PC DATEV Unternehmen Online und wählen Sie als Anmeldeverfahren DATEV Smart Login.
- 2. Öffnen Sie auf Ihrem Smartphone die Smart Login App und melden Sie sich an.
- 3. Die DATEV-Online Anwendung startet.
- 4. Sie können die Belege unter dem richtigen Belegtyp (siehe unten) von Ihrem PC aus hochladen.
- 5. Die Belegtypen können individuell bestimmt werden.
- 1. Öffnen Sie die App DATEV Upload mobil auf Ihrem Mobilgerät und melden sich mit der DATEV Smart Login App an.
- 2. Scannen Sie das gewünschte Dokument mit Hilfe Ihrer Kamera ein oder wählen Sie ein Dokument aus Ihrer Mediathek aus.
- 3. Wichtig: Halten Sie die Kamera über das Dokument, nicht seitlich.
- 4. Ordnen Sie das Dokument dem passenden Belegtyp zu.
- 5. Über die Schaltfläche Upload stellen Sie uns das Dokument zur Verfügung.

Diese Möglichkeit bietet sich an, wenn Sie viele Ihrer Belege per Mail erhalten. Per Weiterleitung der Mail sind die Belege sofort in Unternehmen Online für uns verfügbar.

- Der Beleg muss per PDF oder TIFF-Datei der E-Mail angefügt sein
- Als Empfänger wird die DATEV-Zieladresse für den jeweiligen Belegtyp angegeben (siehe unten)

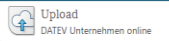

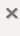

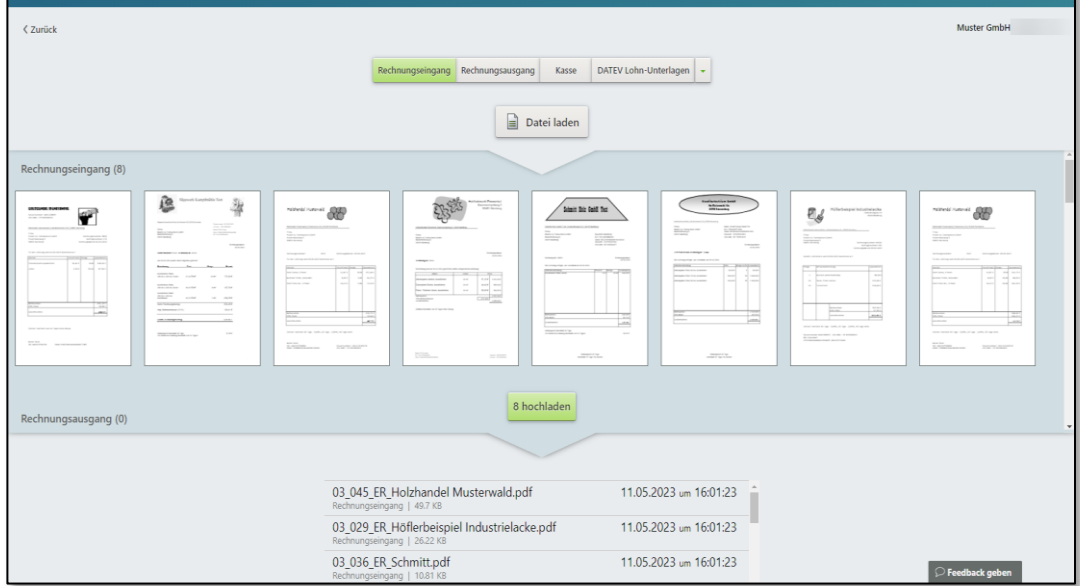

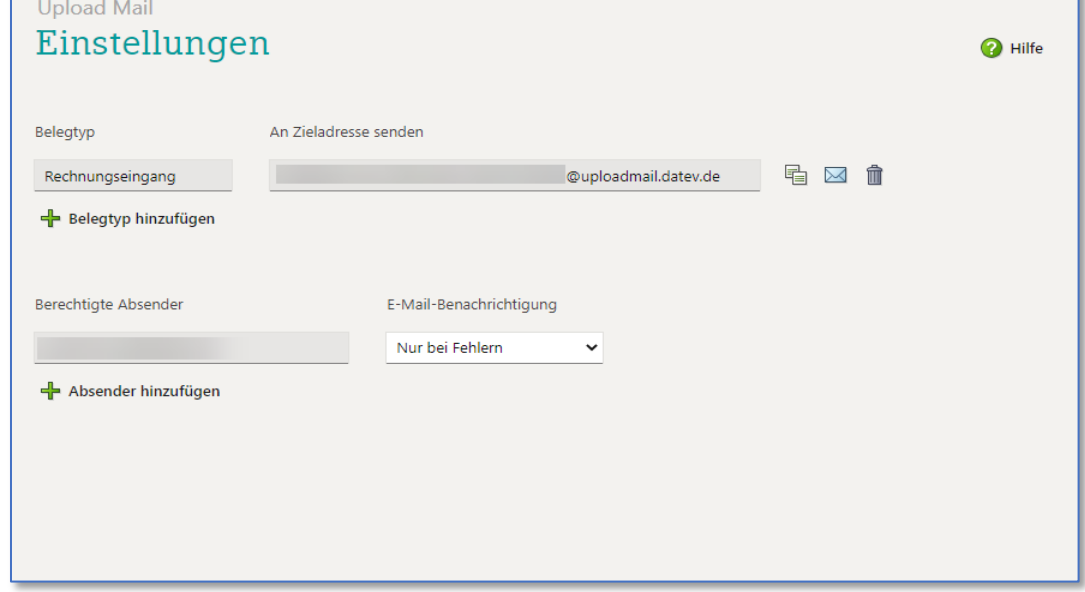

### Upload Online (PC) Upload per Mail-Weiterleitung